## **Portal Intoxication Case**

Patrol Network: <u>https://jt.mshp.dps.mo.gov/LIMS-plus-v5-Portal</u> (Microsoft Edge: supported browser)

- 1. Under Cases, click "Create New Case".
  - a. Agency: Assigned Troop or Agency
  - b. Agency Case Number: Incident number or CFS number
  - c. Case Type: Select "Highway" if this case is the result of a traffic stop.
  - d. Lab: Where will the evidence be submitted?
  - e. **Notes:** Summary of Incident. Please note if a DRE was involved. (Ex. Stopped for suspicion of intoxication. DRE called to the scene.)
- 2. Click Save.
- 3. Under Case Details, there are Five Tabs

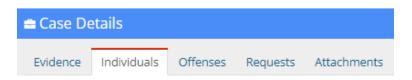

- a. Individuals Tab (Enter First): At a minimum...
  - i. Individual Type
  - ii. Name of the Individual
  - iii. Date of Birth
  - iv. Gender
- b. Evidence Tab:
  - i. Evidence Type: Blood Kit
  - ii. Agency Evidence Number: Container number
  - iii. Description: Auto populates. Add item number.

One cardboard box containing blood tube(s). 0123.003

- iv. Notes: Ignore
- v. Source: Select the suspect.
- vi. Submitting Rep: Officer's name
- c. **Offenses Tab:** Assign the main offense. (Only need to complete the following)
  - *i.* Offense Date: Date of Crime
  - ii. Offense Code: Intoxication
  - iii. State: Missouri
  - iv. County: Select the County

- d. **Requests Tab:** A separate request must be added for every type of exam. (Only need to complete the following)
  - i. **Discipline:** Toxicology
  - ii. Service Type: Tox Analysis Blood Volatiles (previously Blood Alcohol) and/or Tox Analysis -Blood Drug
  - iii. Requesting Rep: Officer's Name
  - iv. **Notes:** For Blood Volatiles exams enter a note if an ethyl alcohol swab was used. For Blood Drug exams list if there are certain drug(s) suspected and if a DRE was involved.
- e. Attachments Tab: (not required)

## 4. Relating Requests – Required for <u>each</u> request

- a. Click the Request Tab.
- b. Under "Options", click the tree icon.

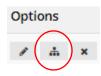

## You should see...

| Request Relationships                                                |                            |               |             |        | ×     |
|----------------------------------------------------------------------|----------------------------|---------------|-------------|--------|-------|
| Select all relationships for this request<br>Available Relationships | $\boldsymbol{\mathcal{C}}$ | Related to th | nis Request |        |       |
| OFFENSES<br>(intoxication) - Property Crimes                         |                            |               |             |        |       |
| INDIVIDUALS<br>(Schmoe, Joseph) - suspect                            | $\rightleftharpoons$       |               |             |        |       |
| EVIDENCE                                                             |                            |               |             |        |       |
| 3 - One cardboard box containing blood<br>tube(s). 0123.003          |                            |               |             |        |       |
|                                                                      |                            |               |             |        |       |
|                                                                      |                            |               |             | ✓ Save | Close |

- i. **OFFENSES:** Click the offense to move it to the right under "Related to this Request".
- ii. INDIVIDUALS: Click the suspect to move to the right.
- iii. **EVIDENCE:** Click the evidence needing toxicology examinations.
- c. Click Save.
- d. Click Close.
- 5. Click the purple "Print Evidence List" under Case Information.
  - a. Review all information to make sure it's accurate.
  - b. Print a copy and submit with your evidence.
- 6. Click the green "Submit to LIMS".

Note: Once you hit "Submit to LIMS", you cannot edit any information.